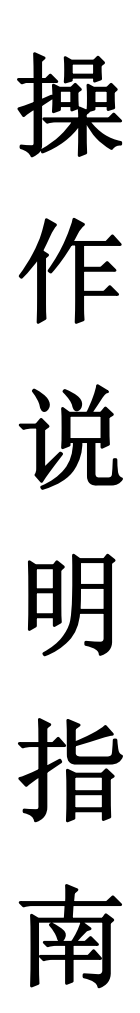

### **下载并安装昇润蓝牙锁应用**

安卓设备, 前往腾讯应用宝下载昇润蓝牙锁应用。 注意: 安卓设 备的操作系统为 4.3 以上。

## **打开安卓设备的蓝牙**

前往"设置">"蓝牙",打开蓝牙

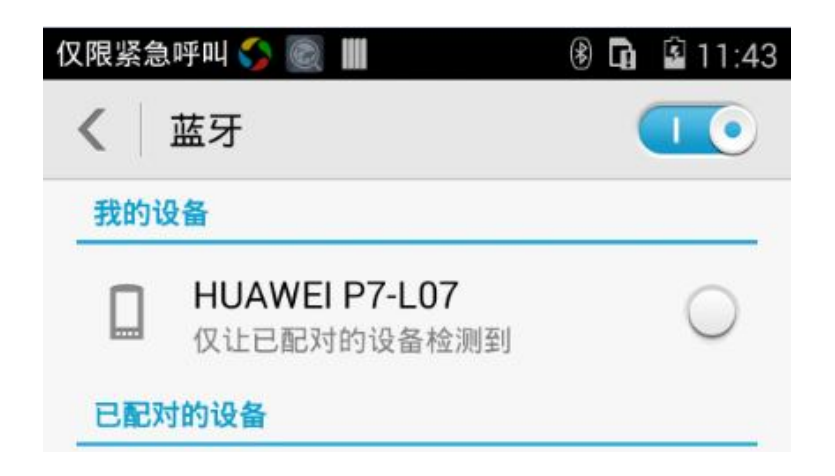

## **各项功能的操作说明**

#### **建立连接**

安装 APP 后第一次打开 APP 时需要输入一个电子邮箱便于备份密钥。 进入 APP 后在蓝牙锁界面点击右上角的搜索按钮进入设备扫描界面, 点击APP学习按钮就可搜索到蓝牙锁设备,设备名称为Bluetooth Lock, 勾选要连接的蓝牙锁,点击完成自动返回蓝牙锁界面,点击"点击选 择门锁",在弹出的界面中选择要连接的蓝牙锁即可自动连接。点击 关锁/开锁图标就可控制蓝牙锁的开关。当 APP 与蓝牙锁断开连接时 蓝牙锁会自动锁上

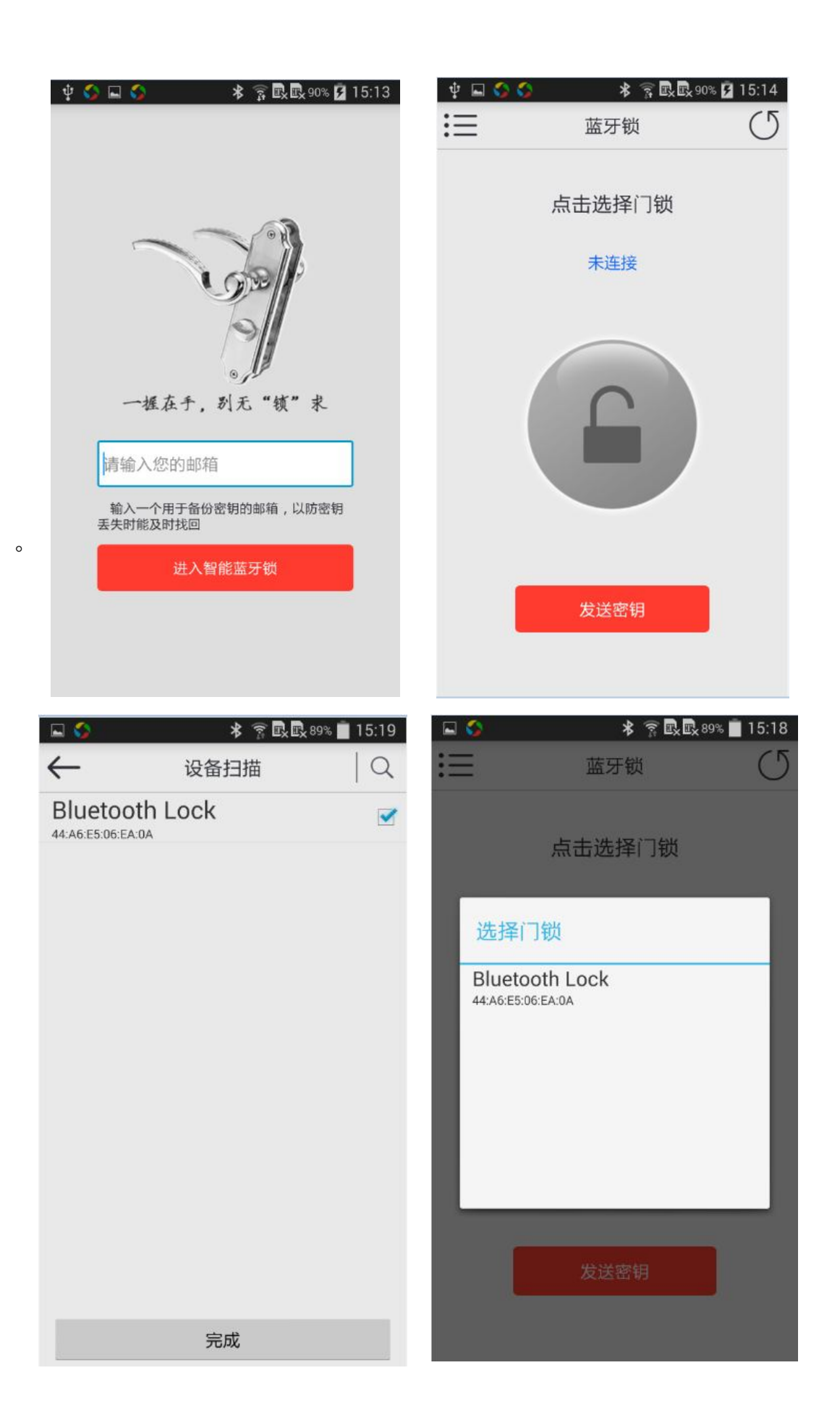

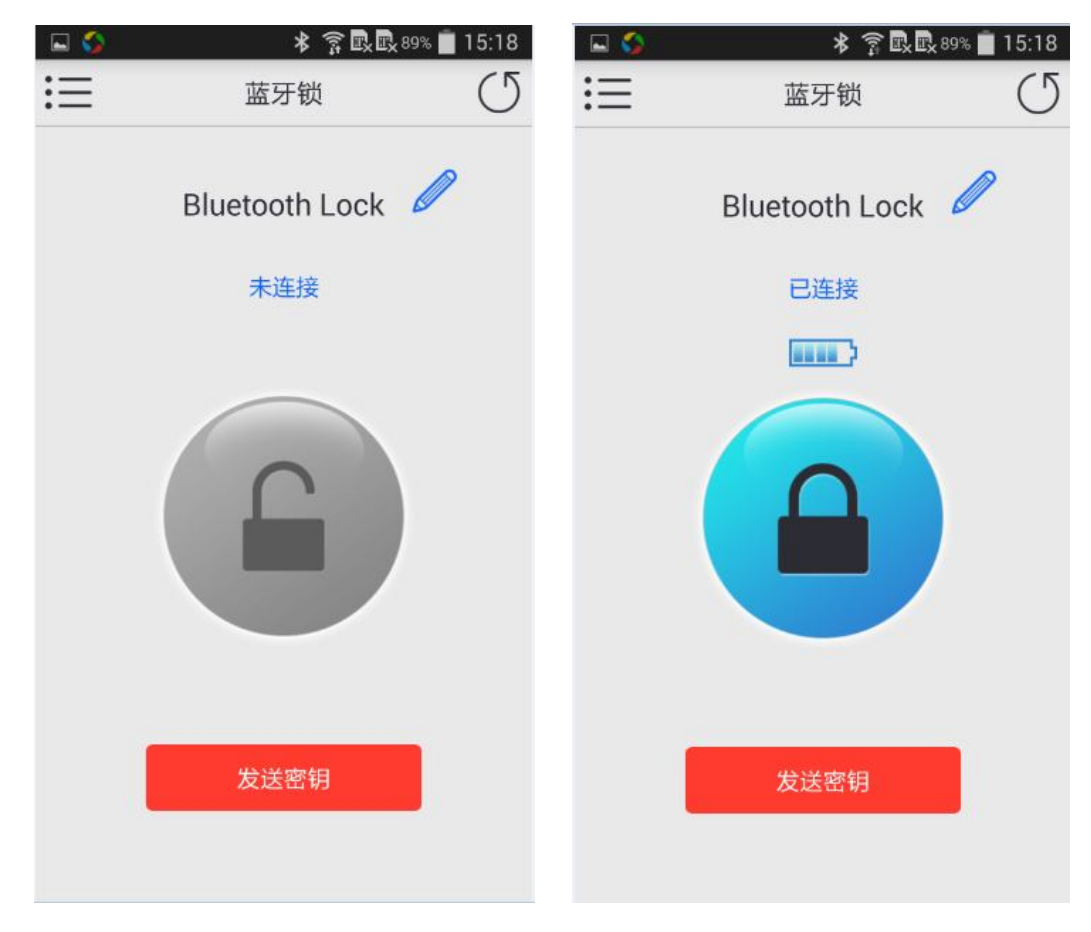

# **删除连接**

在我的锁界面点击左上角的功能按钮,进入系统设置界面,点击我的 锁选项,进入我的锁界面,点击管理按钮,蓝牙设备名称后面就会出 现删除按钮,点击删除按钮就可删除对应的蓝牙设备。

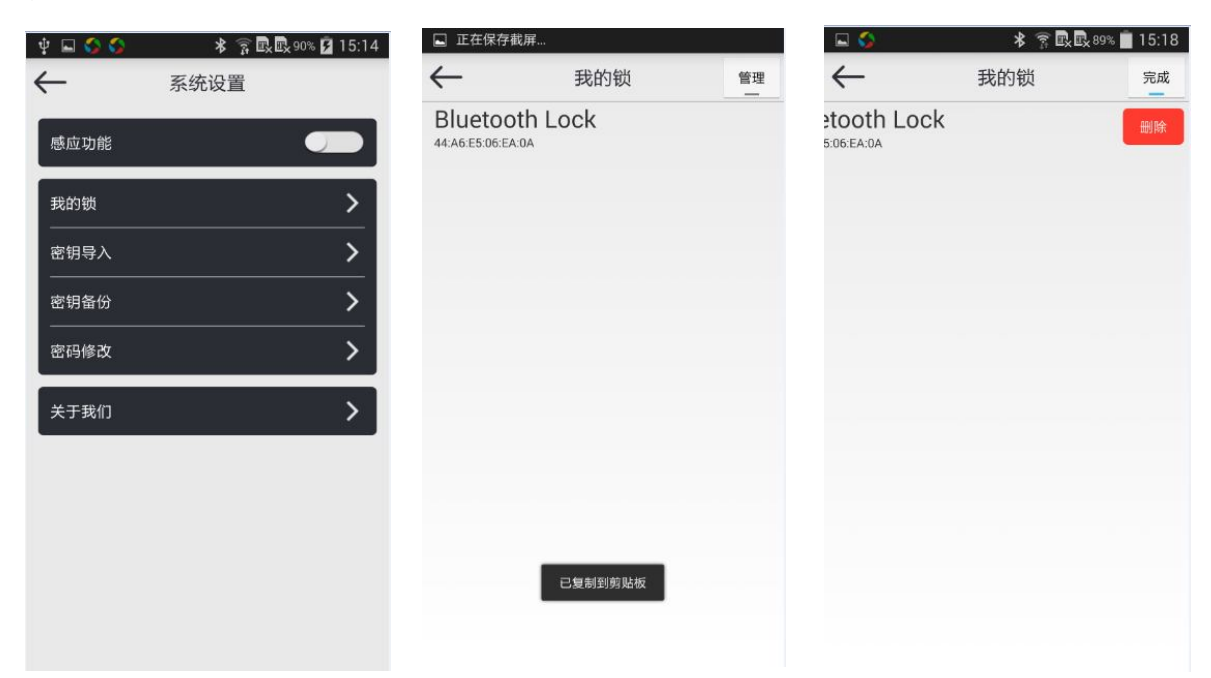

## **发送密钥**

在蓝牙锁界面点击发送密钥按钮,会弹出完成此动作的方式,选择一 种方式进行相应的设置就可发送蓝牙锁的密钥。发送的密钥为当前界 面下的蓝牙锁的密钥。

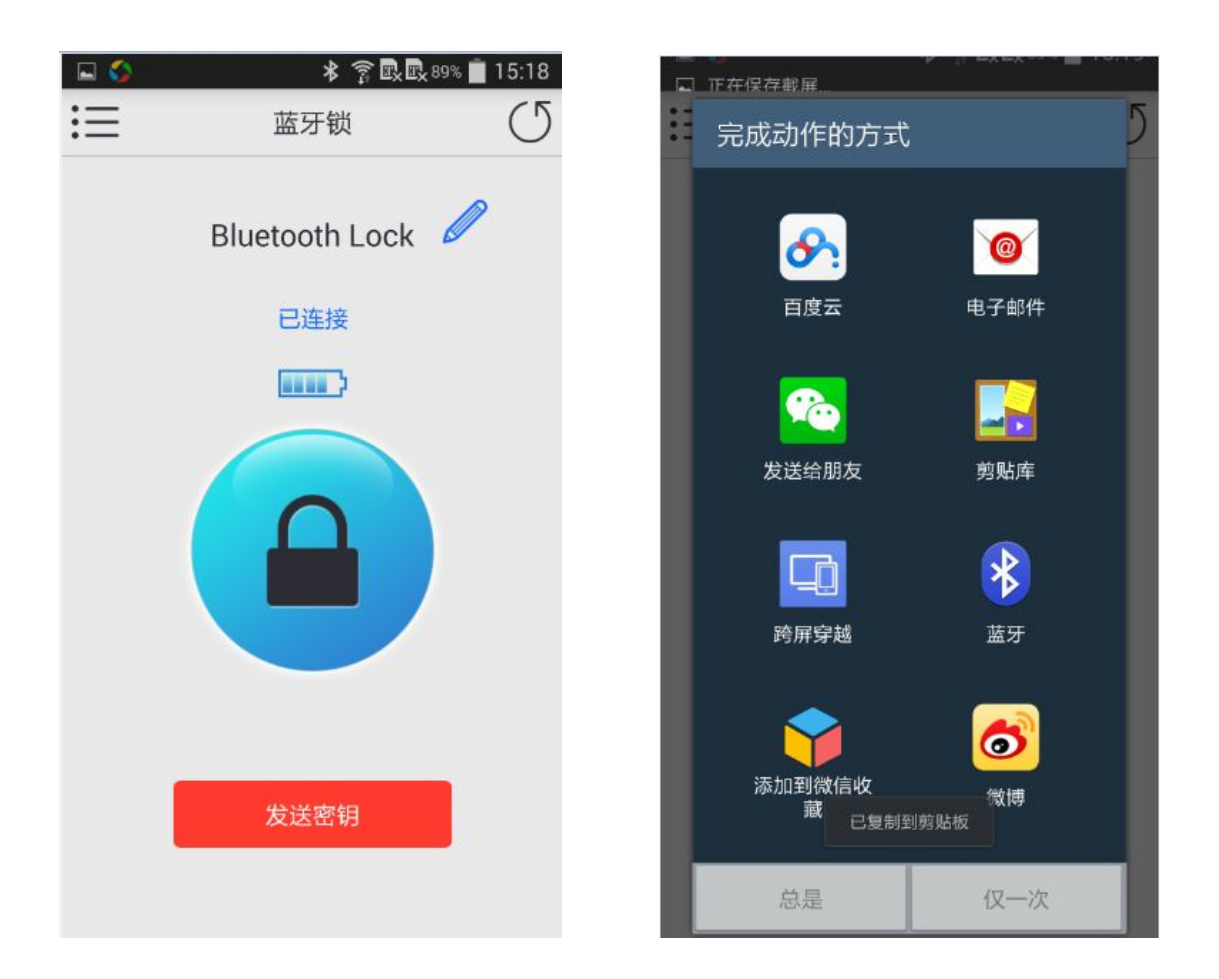

#### **修改蓝牙锁名称**

在蓝牙锁界面点击蓝牙锁名称后面的修改按钮,在弹出的修改名称对 话框中输入名称点击确定即可。

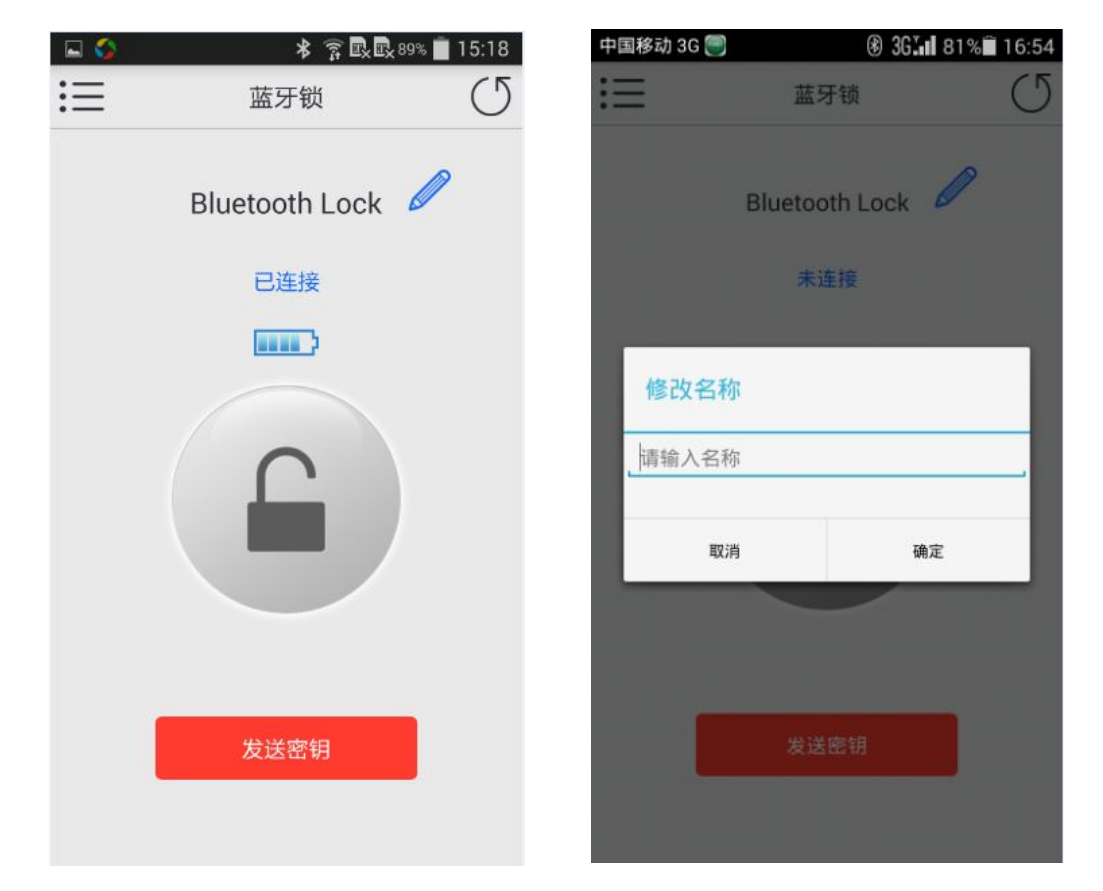

### **感应功能**

感应功能打开后,当蓝牙锁打开 5s 后会自动锁上、APP 与蓝牙锁断 开连接重新连接上后蓝牙锁会自动打开。灰底为关闭,蓝底为打开。

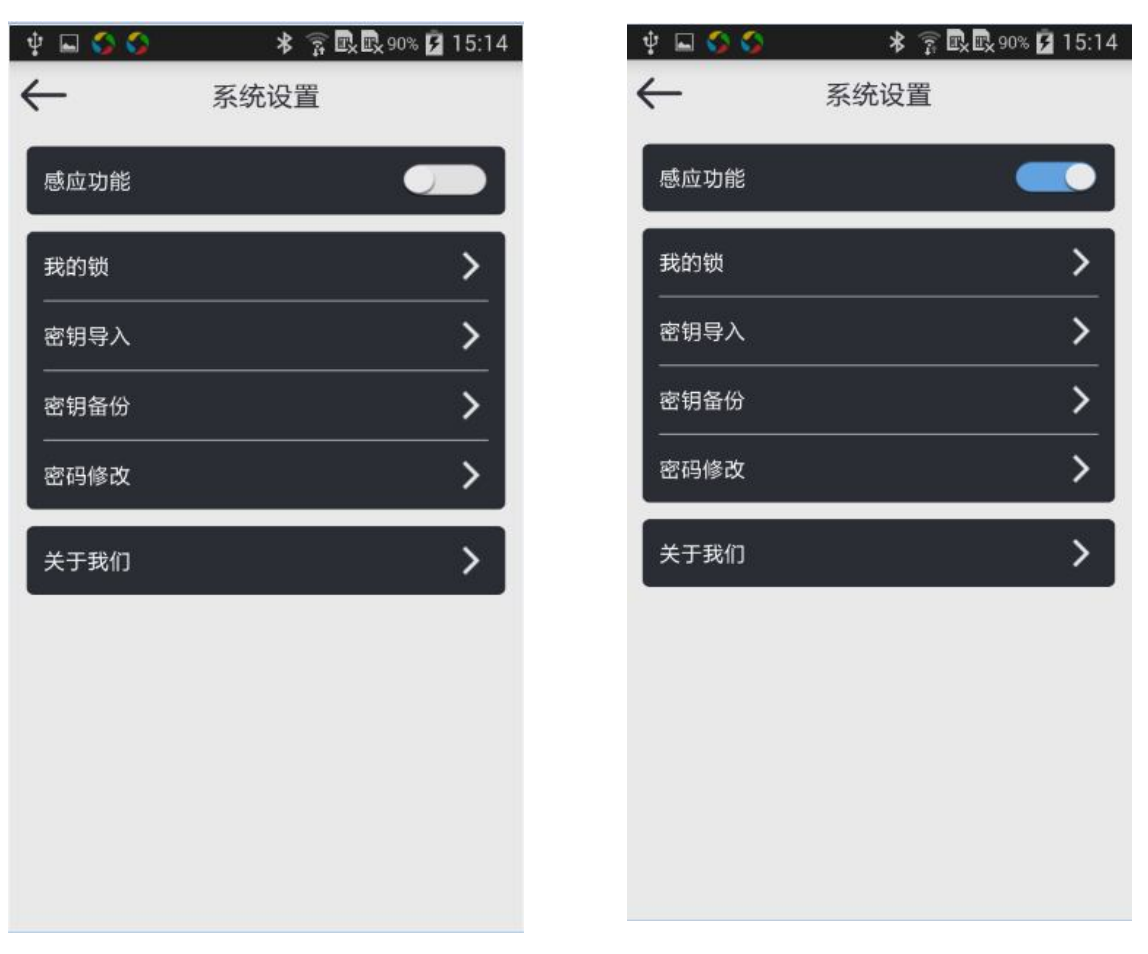

输入密钥,点击导入就可导入密钥。密钥包含蓝牙锁的 MAC 和密码 (如果已经输入了密码),换句话说,导入密钥就是导入蓝牙锁和它 的密码。

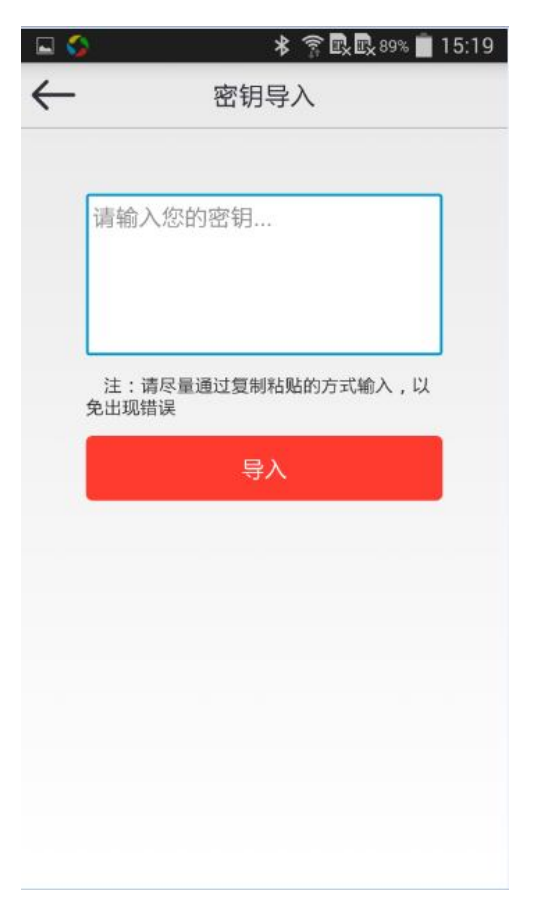

#### **密钥备份**

如果手机没有设置邮件账户,会跳到添加帐号界面,选择要添加 的账户类型进行账户设置,账户设置好之后就可发邮件了。这之 后只要点击密钥备份选项,就会进入写邮件的界面。收件人默认 为最开始打开 APP 时输入的邮箱, 主题默认为"智能蓝牙锁密 钥",内容默认为蓝牙锁密钥。发送的密钥为所有已添加的门锁 的密钥。

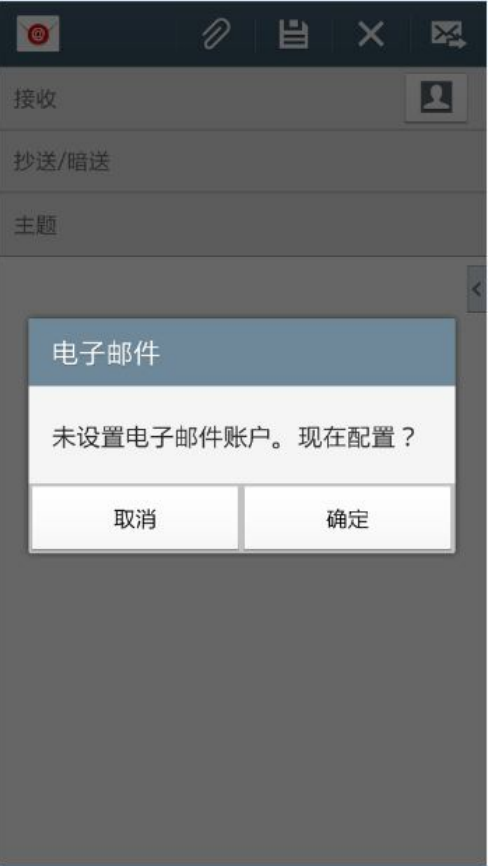

# **密码修改**

弹出密码修改对话框,输入正确的密码点击确定可修改密码。

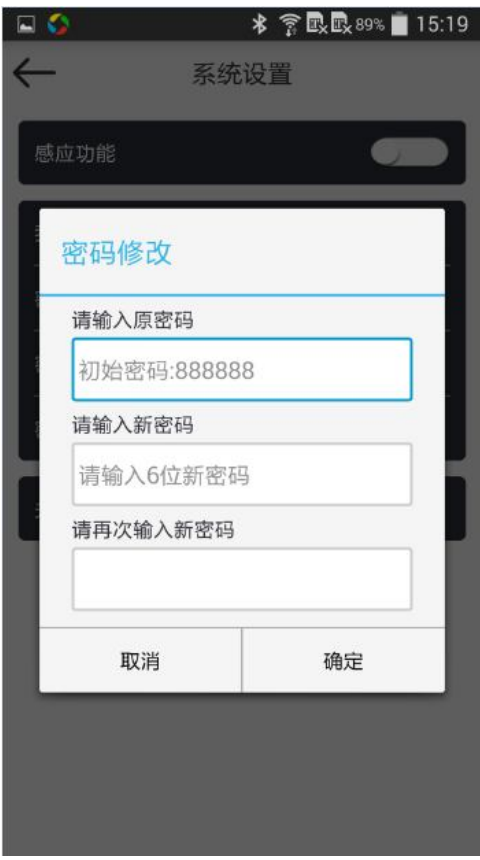

深圳市昇润科技有限公司的简介。

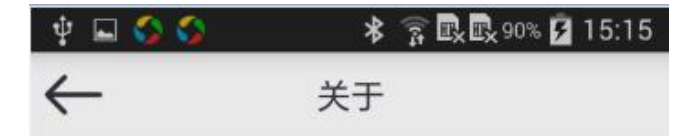

#### 深圳市昇润科技有限公司

深圳市昇润科技有限公司成立于2010年,公司 注册资金RMB600万,专门从事 2.4G无线模组、蓝 牙4.0技术的RF方案服务商及提供商,致力于为广大 消费者创造更为畅意、自由的无线生活。

公司目前拥有一支集合高学历、专业化研发团 队和富有激情、高效率的销售团 队,拥OEM,ODM,OPM相关经验, 拥有一套完整、科 学的质量管理体系,并已成功通过 了ISO9001 (2008) 国际质量体系认证。公司一 直以来坚持以"质量第一,荣誉至上,开拓创新,互 惠互利"的服务宗旨,坚持以市场为导向,双赢互利 为原则,敢于创新开拓,及时准确把握市场动 态,不断调整其发展战略,提高自己的技术水平 和管理水平,极力打造一流品牌,并第一时间将技 术成熟和性能稳定地产品推向市场,以客户满意作 为自己不懈的追求。

我们期待与您携手共创辉煌!

copyright@2006-2014 tuner168.com